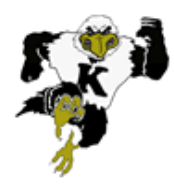

## **Spring Sports Registration: Open From March 1st - March 24th!**

The athletic department will utilize FamilyID for our online registration system for the 2017 spring sports season. This is a true online system, there will be no forms to print and the only paper that may be needed would be a current, sports physical, as these must be updated upon entering KHS and every two years after that. Physicals should be turned in to the Athletic Director, Neal Weaver.

*Important - online registration must be completed by a parent or guardian. There are two sections where students are expected to electronically sign as well, but the majority of the registration must be filled out and approved by the student's parent or guardian. Failure to properly register will postpone a student's eligibility and ability to participate.*

## ONLINE ATHLETIC REGISTRATION INSTRUCTIONS

\* If you have issues with your account or the registration process, FamilyID has a great customer service department and can be reached at support@familyid.com or 888-800-5583, Extension 3.

1. Visit the KHS athletics webpage [\(www.khsmwv.com/athletics\)](http://www.khsmwv.org/athletics).

2. Both the Student Activities Code and the Sports Participation Health Record (aka Sports Physical Form) are found under the Documents and Forms link on the left side of the page.

3. Return to the athletics webpage. Click on the Register Now Powered by Family ID button.

 For families and athletes who have already registered for a sport program previously on Famil ID, you will simply click on the blue Log In link at the top of the page and skip to step #6 below.

4. Once on the Family ID website, click the blue Create Account link at the top of the page. Fill in the information, agree to the terms of service, and click the green Create Account button.

5. Verify log-in information by accessing your email.

6. Once your account is created (you never have to create another one), either type in Kennett High School and click the green Find button, or click on the Kennett High School blue link. Select Kennett 2017 Spring Athletics Registration.

7. Click the green Register Now button and select the "section" sport that your child wants to play.

8. Complete the FamilyID registration with your child, save and continue, and confirm the registration. When finished, you will see a message that your registration is complete. A registration confirmation email is sent to you and all information is routed to the Kennett athletic department - no forms to print out. If you wish to register another student, click the Register Another Person button.

9. The only additional things you may possibly owe would be an up-to-date sport's physical (which you can attach during the Family ID registration process) and ImPACT baseline concussion test.

NOTE: failure to properly register online will postpone a student's eligibility and ability to participate.

## **THANK YOU FOR YOUR CONTINUED SUPPORT OF KENNETT ATHLETICS - GO EAGLES!**